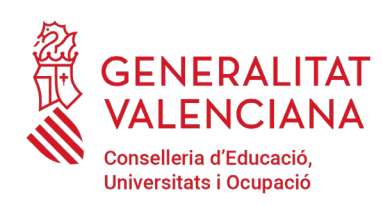

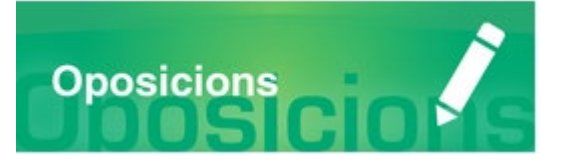

# Guia d'usuari **ABSTENCIONS I RECUSACIONS**

### **GUIA D'USUARI**

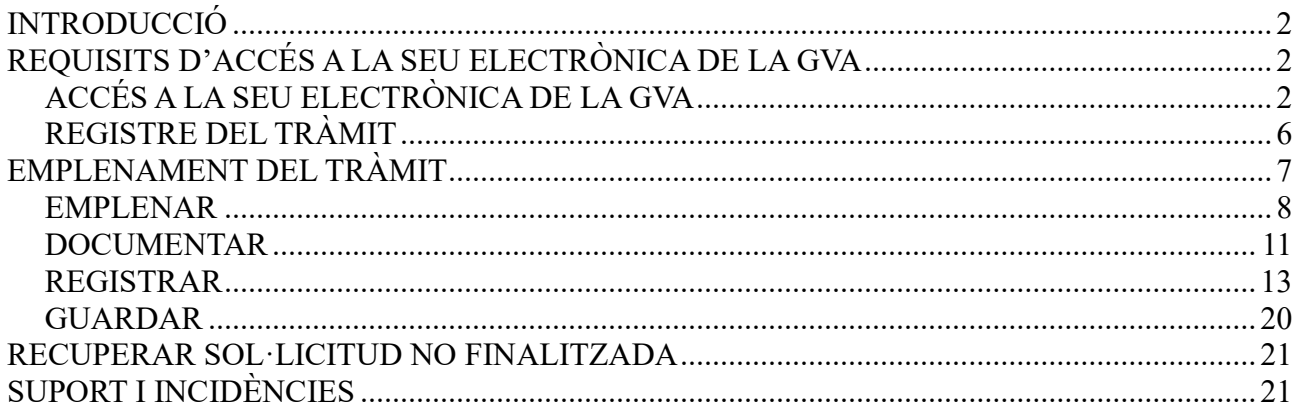

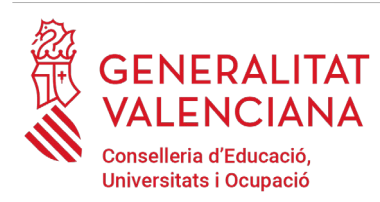

# **INTRODUCCIÓ**

El present document és una guia d'ajuda per a realitzar una abstenció o recusació a la participació com a persona membre dels òrgans se selecció d'un procediment selectiu d'ingrés, accés o adquisició de noves especialitat en els cossos docents.

La guia recull tots els passos a realitza per a la tramitació telemàtica d'una abstenció o recurs.

A més s'inclouen enllaços a diversos documents d'ajuda.

El tràmit telemàtic per a realitzar la reclamació o el recurs es troba en la seu electrònica de la Generalitat Valenciana. Per a accedir al mateix cal dirigir-se:

a la seu electrònica de la Generalitat Valenciana (https://sede.gva.es) i buscar el tràmit corresponent

o al portal web de la Conselleria d'Educació, Investigació, Cultura i Esport [\(http://www.ceice.gva.es/va/web/rrhh-educacion/oposiciones\)](http://www.ceice.gva.es/va/web/rrhh-educacion/oposiciones), dins del procediment i cos que aplique i en l'apartat "*Tribunals*".

# **REQUISITS D'ACCÉS A LA SEU ELECTRÒNICA DE LA GVA**

Tal com s'ha comentat en la introducció, el tràmit telemàtic es troba en la seu electrònica de la GVA. Els requisits d'accés a la seu són [\(https://sede.gva.es/va/per-a-comencar\)](https://sede.gva.es/va/per-a-comencar):

- Ordinador amb connexió a Internet
- Sistemes operatius recomanats: Microsoft Windows 7 o superior; Ubuntu, Linux i Lliurex 15; macOS 10.14 o superior
- Navegador
	- Google Chrome 46 o superior
	- Mozilla Firefox 41.0.1 o superior
	- Microsoft Edge v20
	- Safari 9.0 o superior

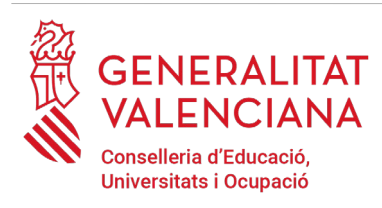

## **ACCÉS A LA SEU ELECTRÒNICA DE LA GVA**

Per accedir a la seu electrònica de la GVA cal fer clic a *"Accedeix":*

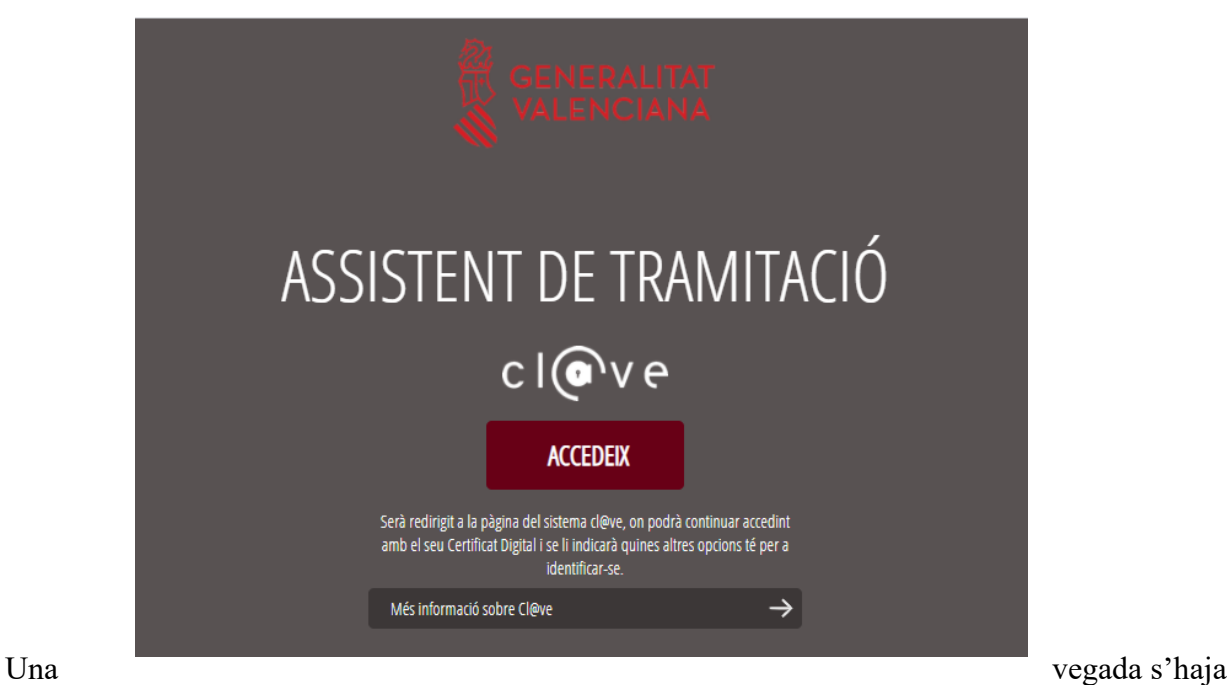

accedit, la seu electrònica de la GVA mostra dos mètodos d'autenticació:

- directament utilitzant certificat electrònic
- $\cdot$  a través del sistema Cl $@$ ve permanent

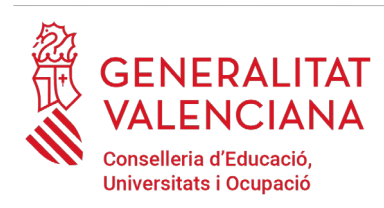

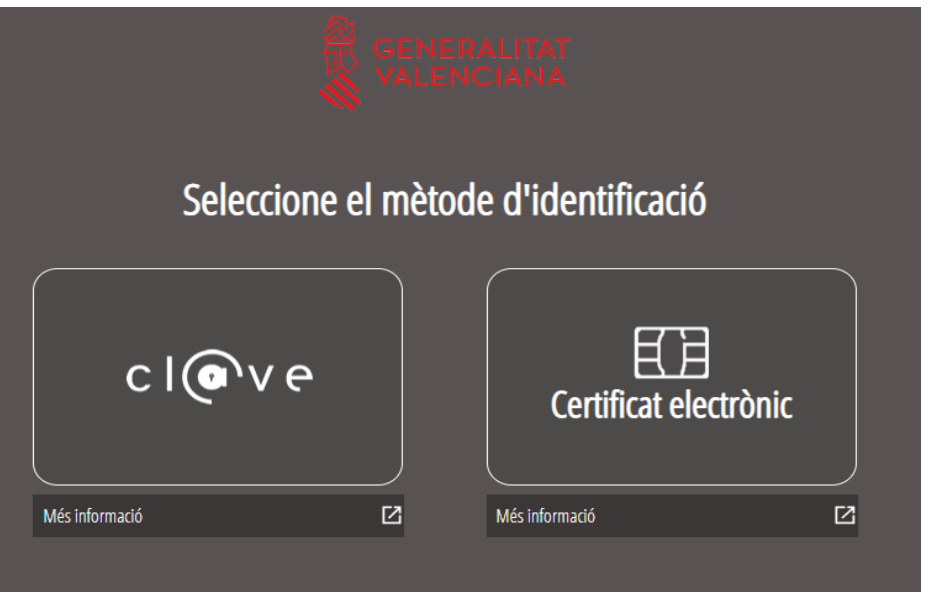

Si s'opta per accés amb "*Certificat digital*" s'ha de tindre instal·lat un certificat en el dispositiu des del qual s'accedirà. Aquest certificat ha d'estar inclòs en la llista de certificats admesos [\(http://administracionelectronica.gob.es/pae/afirma-anexo-psc\)](http://administracionelectronica.gob.es/pae/afirma-anexo-psc). Els certificats més comuns són els emesos per la Fàbrica Nacional de Moneda i Timbre (FNMT) i per l'Agència de Tecnologia i Certificació electrònica (ACCV); i el DNI electrònic (DNIe). Aquest mètode no requereix registre en el sistema Cl@ve.

Si s'opta per l'accés amb Cl@ve únicament es por triar el mode d'identificació de Cl@ve Permanent.

Les opcions de cada manera d'accés es mostren breument a continuació, juntament amb les webs d'ajuda sobre com obtindre un certificat, com instal·lar-lo o com registrar-se en el sistema Cl@ve.

Taula de mètodes d'accés a la Seu electrònica:

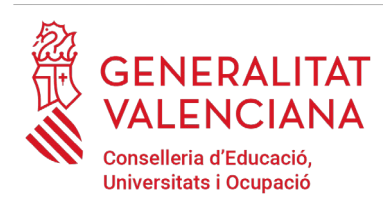

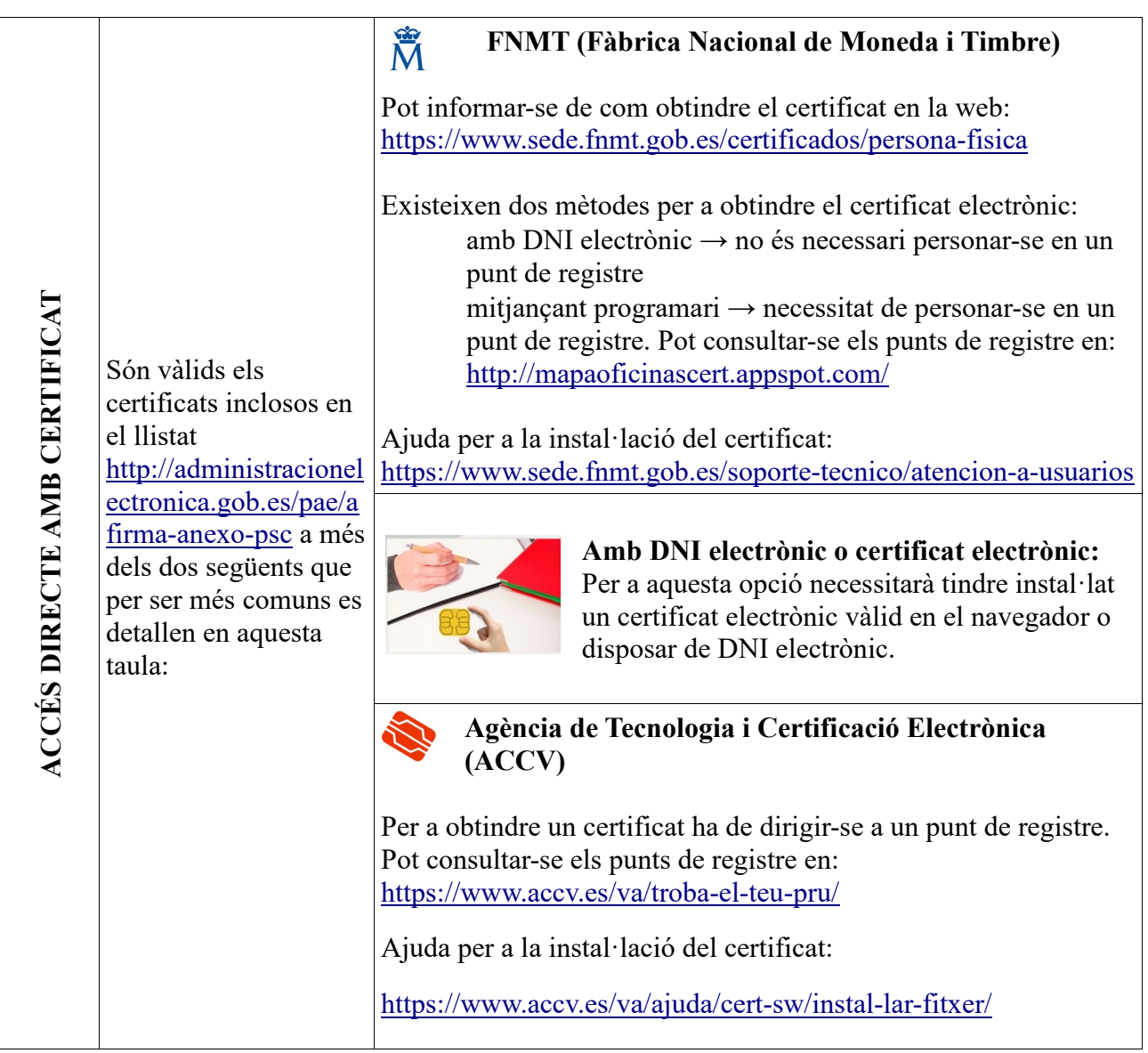

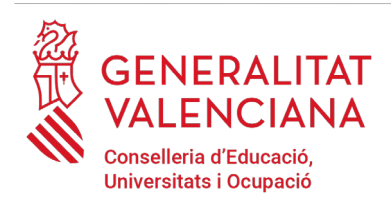

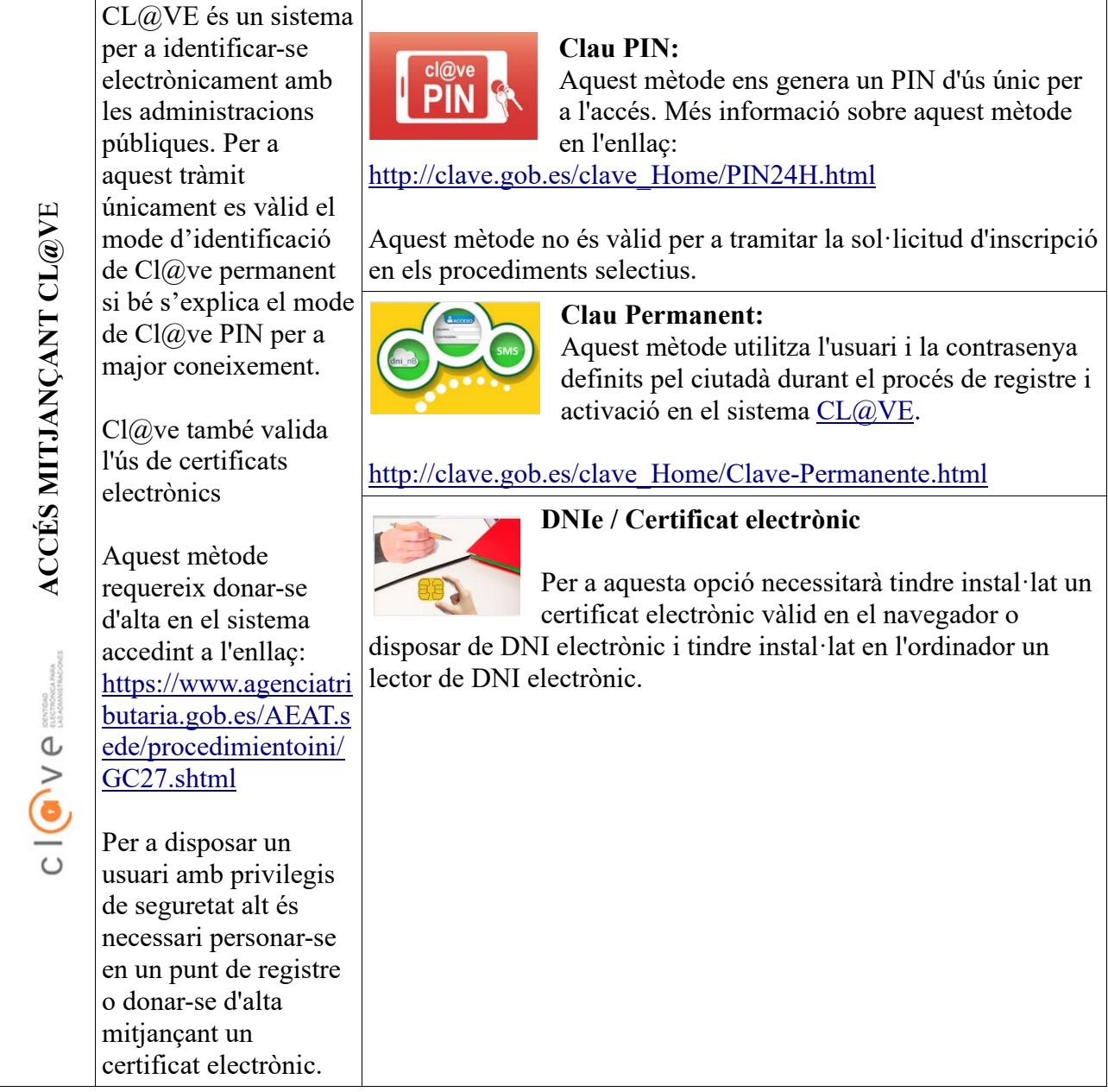

Els dubtes sobre l'accés mitjançant certificat electrònic, poden consultar-se en les següents webs d'ajuda. Si després de la consulta de les webs segueix el problema es pot contactar amb el suport tècnic.

Guia d'ajuda per a problemes d'accés i signatura →

[http://www.gva.es/contenidos/publicados/Guia\\_para\\_revisar\\_problemas\\_de\\_acceso\\_y\\_firma](http://www.gva.es/contenidos/publicados/Guia_para_revisar_problemas_de_acceso_y_firma_v7.pdf) [\\_v7.pdf](http://www.gva.es/contenidos/publicados/Guia_para_revisar_problemas_de_acceso_y_firma_v7.pdf)

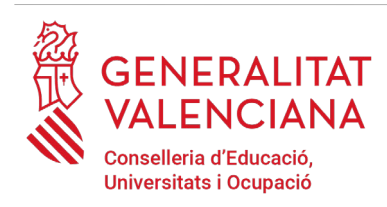

Preguntes freqüents d'accés a tràmits de la GVA amb certificat electrònic→ <http://www.dgtic.gva.es/va/web/faq-tramita/acces-amb-certificat>

• Problemes amb la instal·lació i l'ús de certificats electrònics de l'Agència de Certificació de la Comunitat Valenciana (ACCV): telèfon **963866014**. O emplenant el formulari en <https://www.accv.es/va/contacta/> Altres problemes tècnics amb l'accés al tràmit d'inscripció: a través del formulari <https://gvasai.edu.gva.es/plugins/formcreator/front/formdisplay.php?id=114> o a través del telèfon **961040504**. Horari d'atenció telefònica: de dilluns a dijous de 8h a 19h i divendres de 8h a 15h.

Els dubtes sobre l'accés mitjançant el sistema Cl@ve, poden consultar-se en les següents webs d'ajuda. Si després de la consulta de les webs segueix el problema es pot contactar amb el suport tècnic.

Preguntes freqüents d'accés a tràmits de la GVA mitjançant sistema Cl@ve: <http://www.dgtic.gva.es/es/web/faq-tramita/acces-amb-clau>

• Dubtes i problemes amb l'ús de CL@VE: telèfon **060** (servei prestat per l'Administració General de l'Estat, +34 902887060 per a trucades des de fora d'Espanya) Otros problemas técnicos con el acceso al trámite: [a través del](http://www.gva.es/va/inicio/procedimientos?id_proc=23)  [formulario](http://www.gva.es/va/inicio/procedimientos?id_proc=23) **[https://gvasai.edu.gva.es/plugins/formcreator/front/formdisplay.php?id=114](https://gvasai.edu.gva.es/plugins/formcreator/front/formdisplay.php?id=106)** o a través del teléfono **961040504**. Horario de atención telefónica: de lunes a jueves de 8h a 19h y viernes de 8h a 15h.

### **REGISTRE DEL TRÀMIT**

Perquè un tràmit telemàtic conste presentat davant l'Administració s'haurà de signar i registrar electrònicament. De no fer-lo així, no figurarà presentat en l'Administració.

Per a signar i registrar les sol·licituds és necessari: tindre instal·lat el programa *Autofirma* o utilitzar la signatura del sistema Cl $@$ ve (Cl $@$ ve Signatura).

- El programa *Autofirma* pot descarregar-se en l'enllaç: <http://firmaelectronica.gob.es/Home/Descargas.html>
- Per a signar amb el sistema Cl $@$ ve Signatura, s'ha d'estar registrat en el sistema Cl $@$ ve, haver activat la clau permanent i conèixer la contrasenya. Amb Cl@ve Signatura s'utilitza un certificat emmagatzemat en el núvol. En l'apartat corresponent d'aquest document es mostrarà a la persona aspirant la manera de generar i accedir al certificat emmagatzemat en el núvol de Cl@ve. Més informació sobre el sistema Cl@ve Signatura: [http://clave.gob.es/clave\\_Home/dnin.html](http://clave.gob.es/clave_Home/dnin.html)

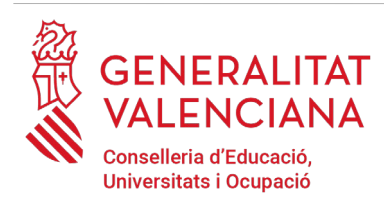

Solament podrà usar la signatura de  $Cl@$ ve si el registre en el sistema es va realitzar a través d'internet mitjançant certificat electrònic o personant-se en punt de registre. Si el registre es va realitzar mitjançant una carta d'invitació no podrà utilitzar la signatura de Cl $@ve$ . Si l'usuari el va donar d'alta via videotelefonada tampoc disposarà de privilegi de signatura.

# **EMPLENAMENT DEL TRÀMIT**

Després d'accedir al tràmit a través dels enllaços indicats en l'apartat Introducció d'aquest document, per a començar el tràmit ha de punxar-se sobre el botó verd "*Nova tramitació*". Si no apareguera l'opció "*Nova tramitació*", és perquè s'ha accedit directament a la tramitació.

En accedir a la tramitació es mostra una pantalla en la qual s'informa dels apartats dels quals consta l'emplenament del tràmit. Apartats:

Emplenar Annexar o Documentar Registrar Guardar

Perquè un tràmit estiga complet cal passar per tots els apartats. En cas contrari el tràmit estarà incomplet i per tant no presentat.

Per a començar el tràmit i emplenar els apartats dels quals consta s'ha de fer clic a *"Començar".*

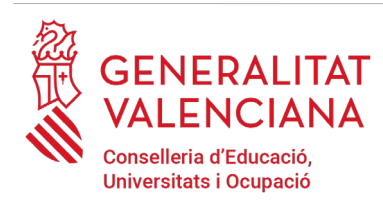

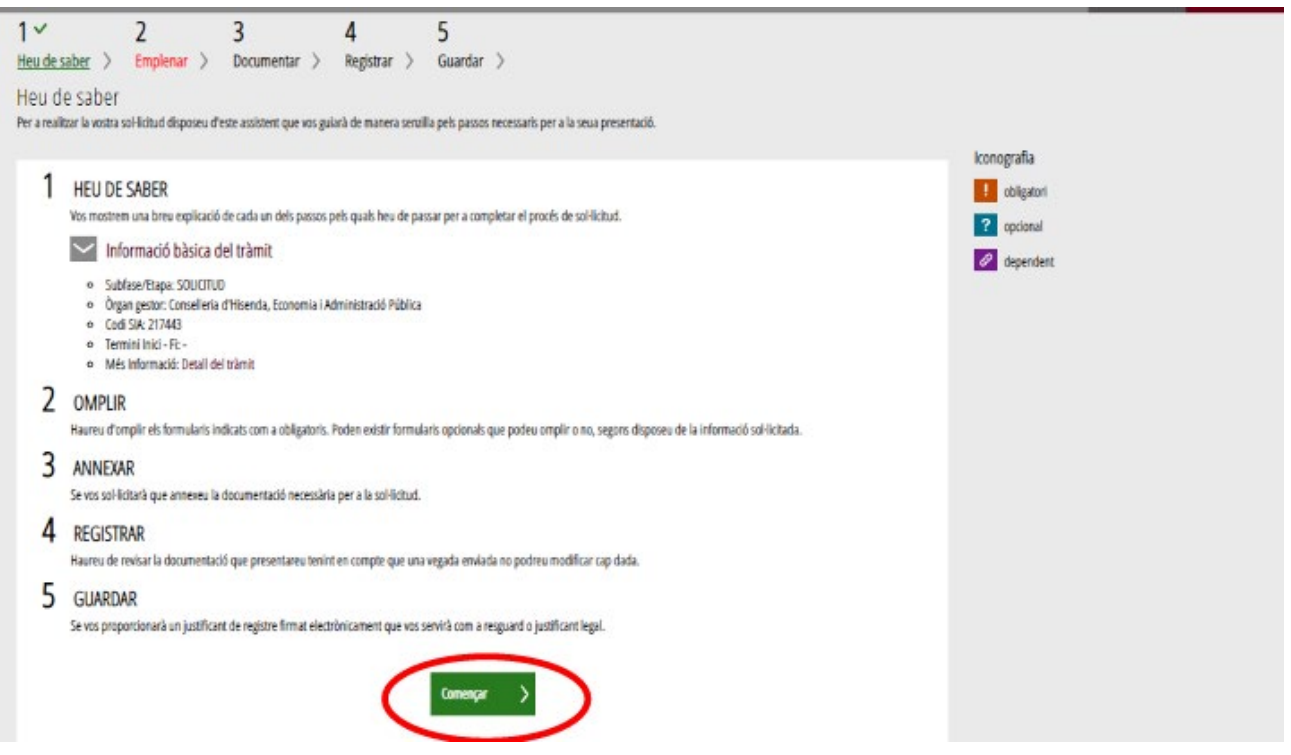

En pressionar en el botó "*Començar*", s'accedeix a l'apartat següent del tràmit ("*Emplenar*").

### **EMPLENAR**

En aquest apartat s'ha de seleccionar la sol·licitud per a emplenar-la, fent clic sobre el nom del tràmit "*AL·LEGACIONS DE TRIBUNALS*"[1](#page-8-0) tal com es mostra en la següent imatge:

En pressionar sobre el nom del tràmit, s'accedeix a una pantalla que mostra 4 blocs de continguts per a emplenar. Els **camps amb asterisc són d'obligat emplenament**; si no s'emplenen l'aplicació avisarà que s'han d'emplenar per a continuar.

A) DADES DE LA RECLAMACIÓ O RECURS

<span id="page-8-0"></span><sup>1</sup> És possible que el nom del tràmit no coincidisca exactament.

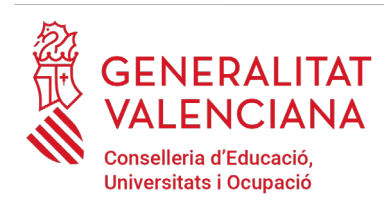

**Convocatòria[2](#page-9-0):** seleccionar el procediment sobre el qual es farà l'abstenció o recusació.

**Reclamació o recurs[3](#page-9-1)**: seleccionar què es vol fer d'entre les possibles opcions:

- Dispensa i Abstenció a la participació en òrgans de selecció
- Recusació a la participació en òrgans de selecció

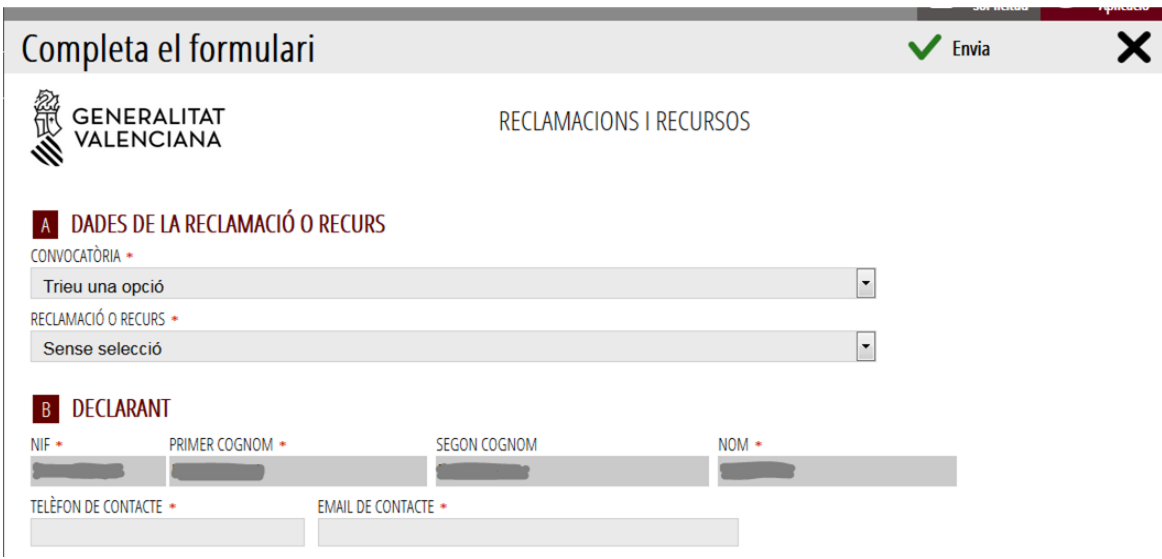

#### B) DECLARANT

Bloc amb les dades personals de l'aspirant. El NIF, primer i segon cognoms i el nom ixen carregats per defecte. Els camps de telèfon i mail és obligat emplenar-los.

#### C) EXPOSA

En aquest camp s'ha d'explicar les circumstàncies que motiven la realització de la reclamació o recurs.

<span id="page-9-0"></span><sup>&</sup>lt;sup>2</sup>És possible que el text de les opcions no coincidisca exactament o que únicament es mostren les convocatòries disponibles en el moment de realitzar la reclamació o recurs.

<span id="page-9-1"></span><sup>&</sup>lt;sup>3</sup>És possible que el text de les opcions no coincidisca exactament o que únicament es mostren les opcions disponibles segons la fase en la que es trobe cada convocatòria en el moment de realitzar la reclamació o recurs.

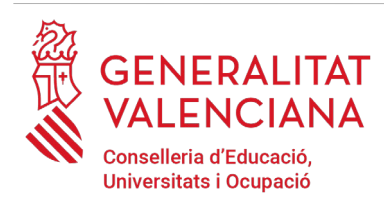

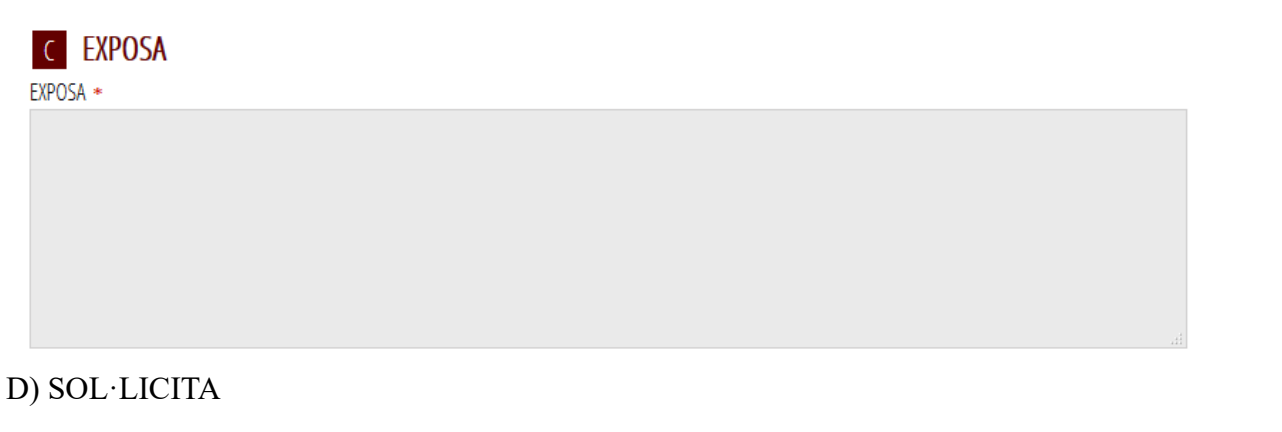

En aquest camp s'ha d'explicar sota les circumstàncies exposades en l'apartat anterior, què és el que se sol·licita.

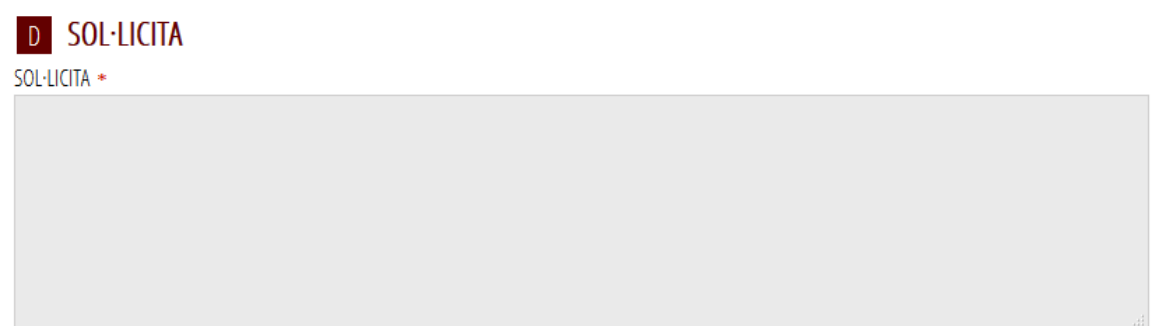

Una vegada emplenats els camps anteriors, s'ha de fer clic sobre el botó "*Envia*" que apareix en la part superior dreta de la pantalla:

En fer clic en "*Envia*" l'aplicació retorna a la persona aspirant a la pantalla de la sol·licitud. En estar emplenats les dades, s'ha habilitat l'opció de "*Continuar*" sobre la que s'ha de fer clic, per a avançar al següent apartat del tràmit ("*Documentar*").

### **DOCUMENTAR**

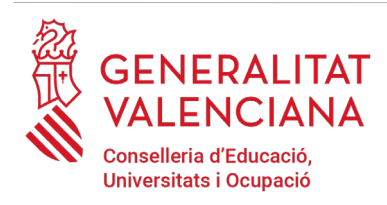

Si no fóra necessari annexar documentació justificativa de l'al·legat en l'apartat anterior, s'ha de fer clic a "Continuar" per a avançar al següent apartat ("*Pagar*").

En el cas d'haver d'annexar algun document justificatiu de les circumstàncies declarades en l'apartat anterior s'ha d'annexar en aquest apartat. Per a això, es fa clic sobre la paraula "*Document*". L'aplicació permet adjuntar fins a tres documents independents. Si fóra necessari adjuntar més documents, es podrien agrupar en un solo.

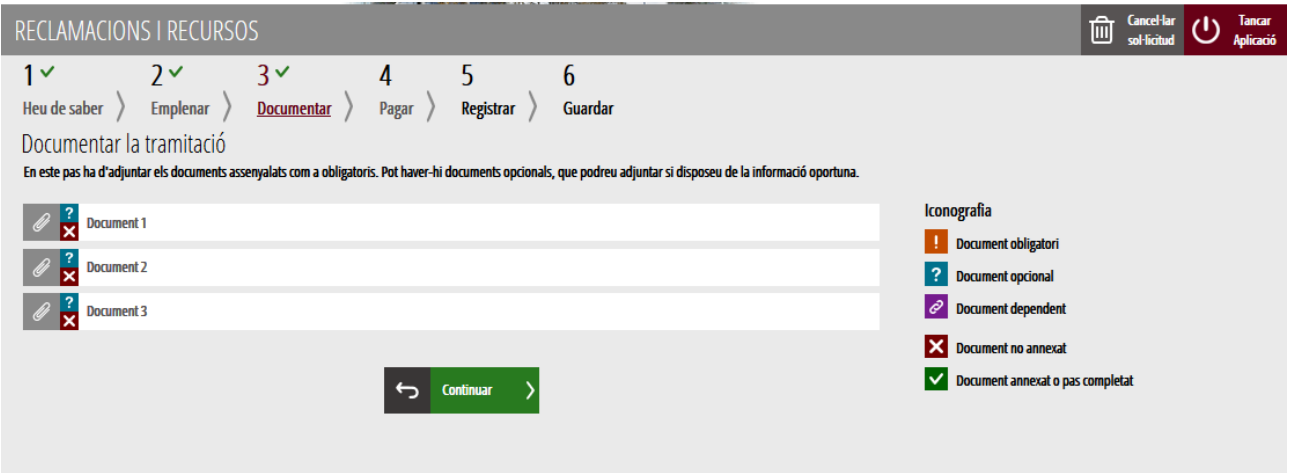

En fer clic cap sobre dels "*Documents*" apareix una pantalla per a poder buscar el document que es vol adjuntar.

Per a buscar el document, s'ha de fer clic en l'apartat "*Seleccionar*". S'obrirà un explorador per a buscar el document dins del seu equip. El format del document ha de ser .PDF, .JPG o .PNG i tindre una grandària màxima de 2MB tal com es mostra en la imatge següent:

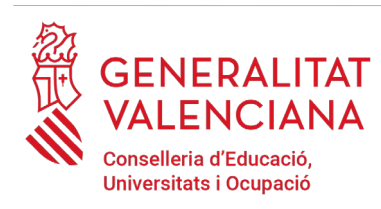

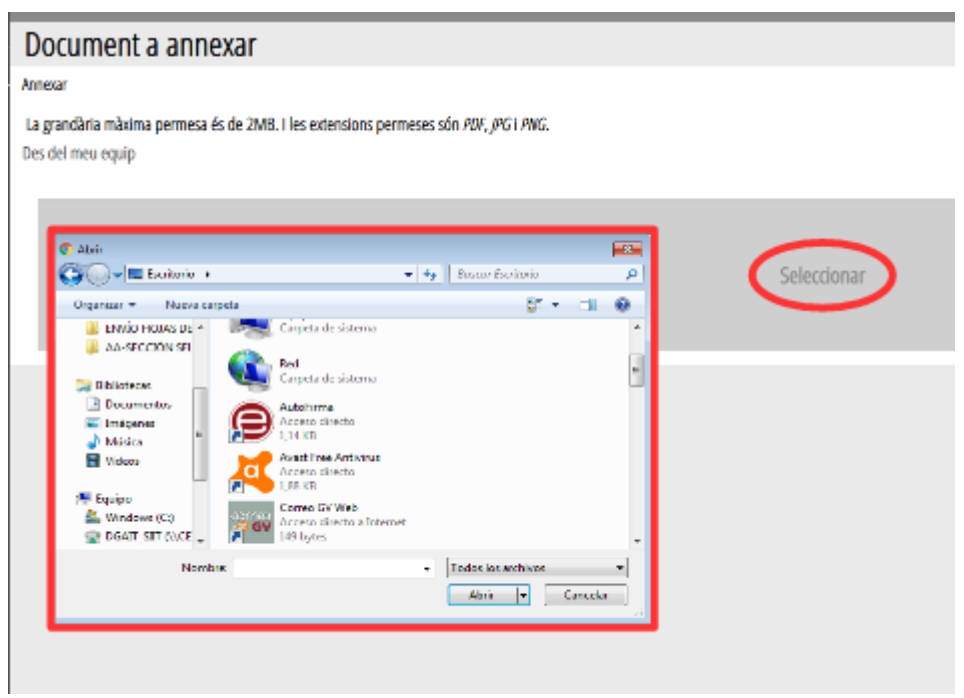

Una vegada seleccionat el document es prem sobre el botó "*Annexa*".

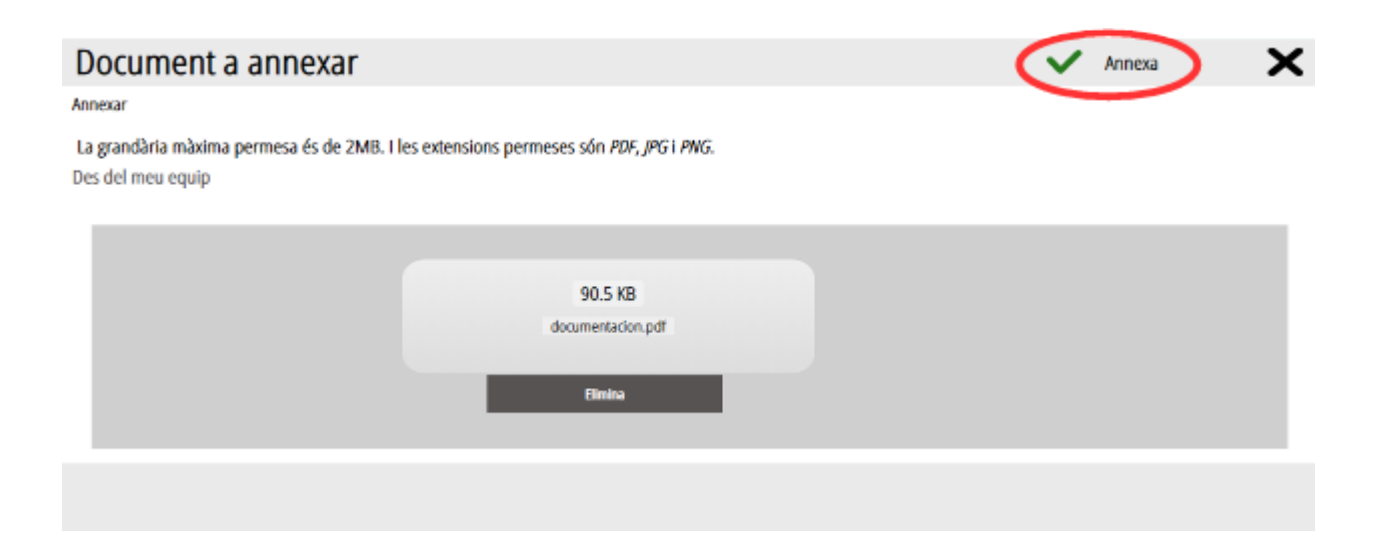

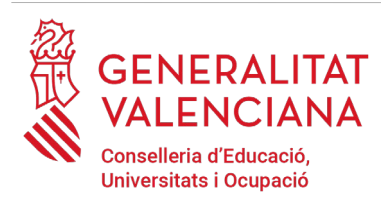

Una vegada s'annexa el document, apareix davall de la condició que estiguem acreditant. Per a avançar al següent apartat, s'ha de prémer sobre el botó "*Continuar*".

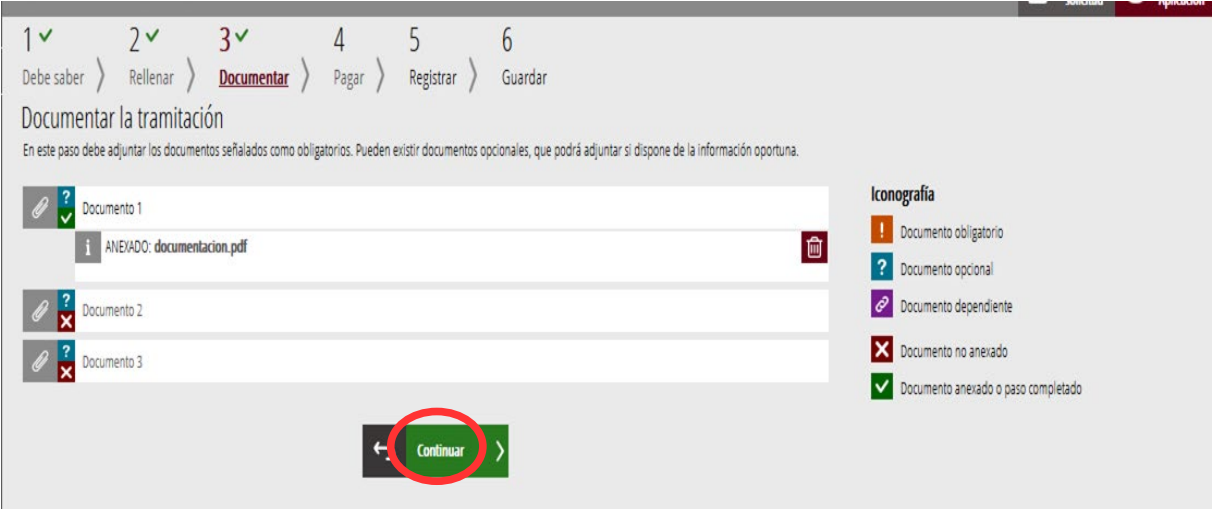

### **REGISTRAR**

En aquest apartat es registra la reclamació o recurs.

**És necessari registrar telemàticament el tràmit per deixar-ne constància com presentat davant l'administració.**

Amb l'objectiu de registrar el tràmit, s'ha de prémer el botó *"Registra".*

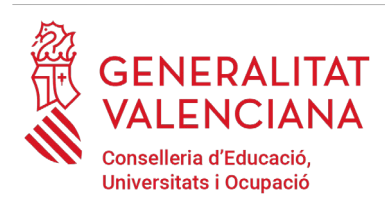

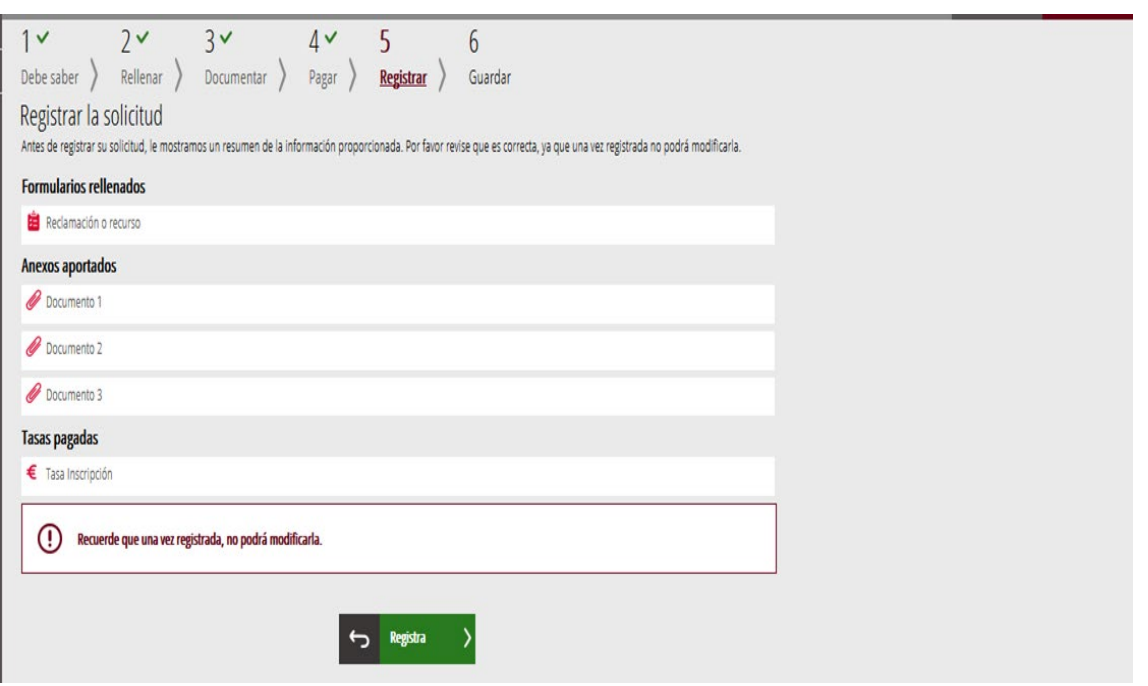

L'aplicació preguntarà si s'està segur de voler registrar el tràmit. Cal prémer el botó "*Acceptar*".

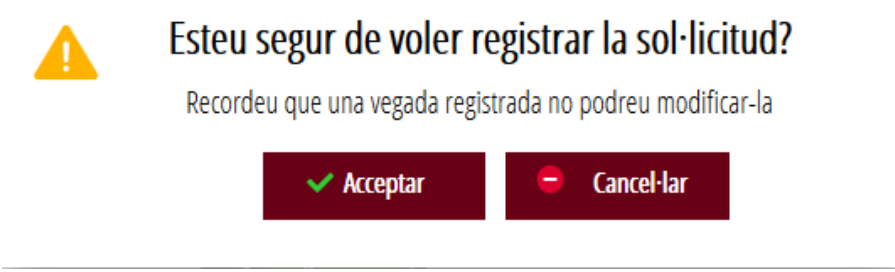

En acceptar, es redirigirà a una aplicació externa per a realitzar la signatura de la sol·licitud. Cal "*Acceptar*" per a seguir amb el procés de registre.

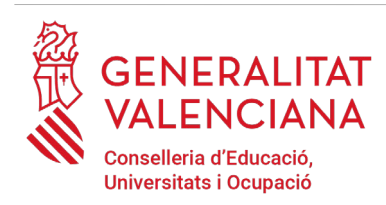

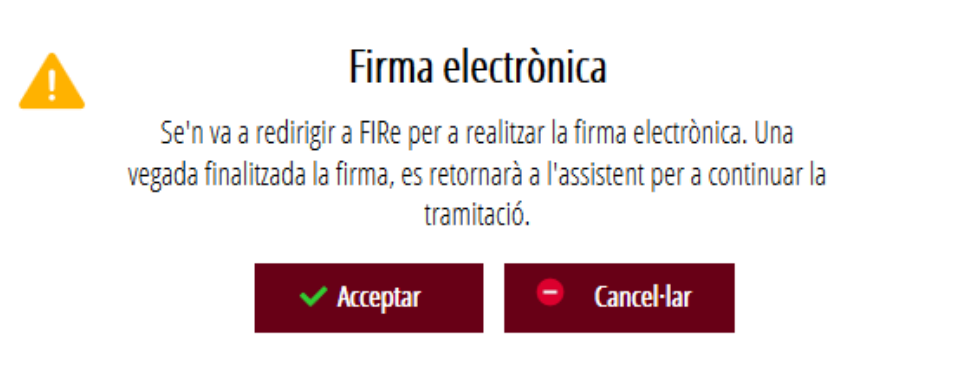

L'aplicació ofereix dues opcions per a realitzar la signatura i registre del tràmit:

#### A) CL@VE

Per a signar amb Cl@ve s'ha d'estar registrat en el sistema Cl@ve, tindre activada la clau permanent i conéixer la contrasenya. A més només estarà disponible aquesta opció si el registre en Cl@ve es va realitzar per internet amb certificat electrònic o personant-se en un punt de registre.

#### Seleccione el sistema de firma

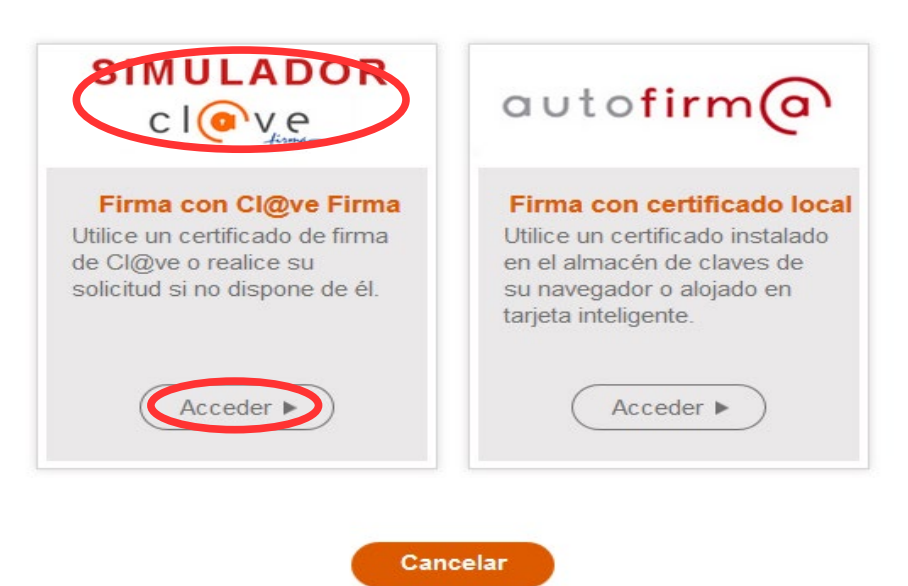

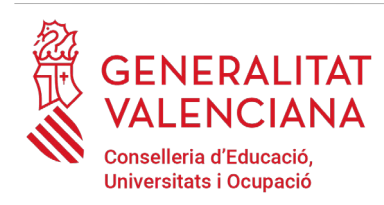

En triar l'opció de Cl $@$ ve, si és la primera vegada que s'utilitzarà Cl $@$ ve per a signar i registrar un tràmit l'aplicació mostrarà el següent missatge:

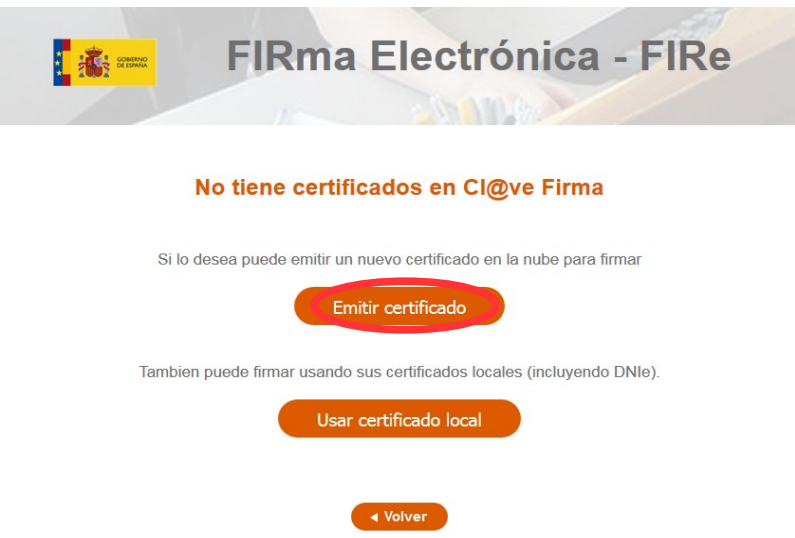

Si es tria l'opció "*Usar certificat local*", el procediment de signatura és com si s'haguera triat l'opció de "*Autofirma*", per la qual cosa es pot avançar al pas B), i fer ús d'un certificat emmagatzemat en l'equip personal i el programa *Autofirma*.

Si es tria l'opció "*Emetre certificat*", es generarà un certificat en el núvol per a utilitzar-lo en aquesta ocasió i en futurs usos.

Per a això s'ha de fer clic sobre l'opció "*Sol·licitar Certificat*".

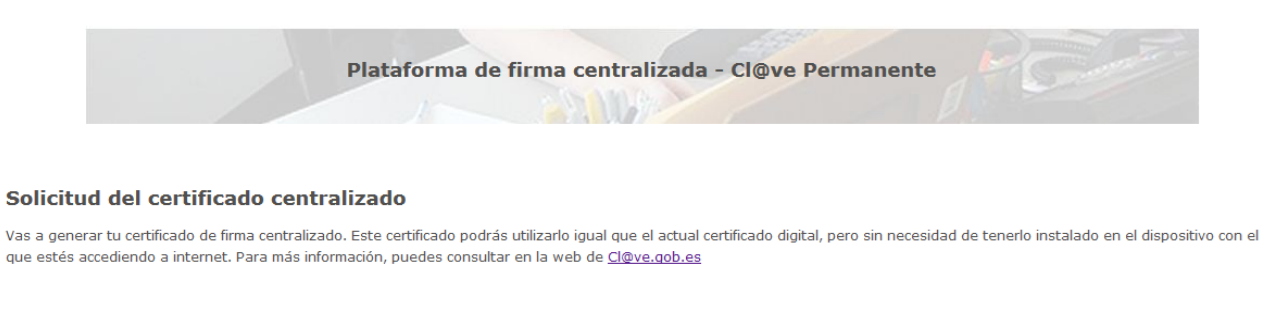

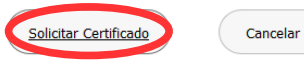

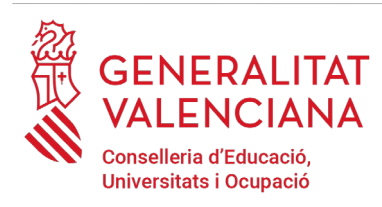

A continuació es requerirà a la persona aspirant la contrasenya de la seua  $Cl@$ ve permanent i fer clic a *"Emetre":*

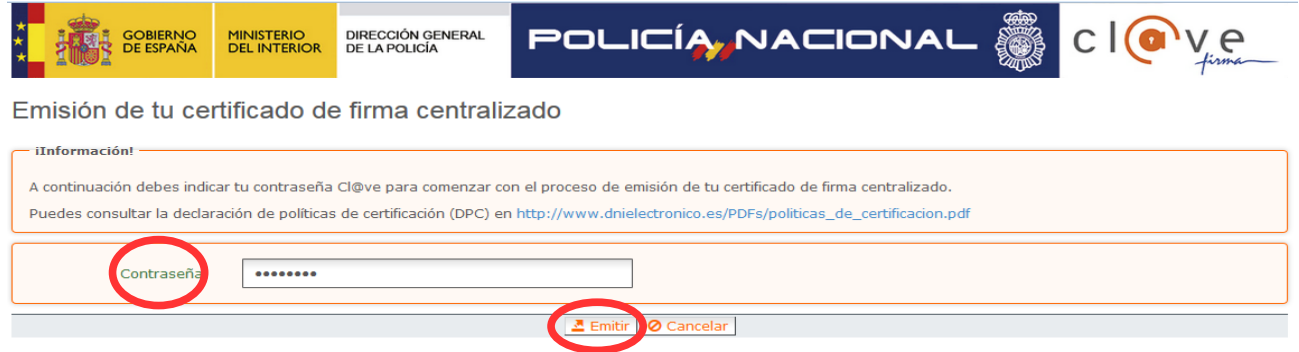

L'assistent enviarà un codi al mòbil personal de la persona aspirant. A més s'ha de marcar el check *"Accepte"* per a la generació del certificat. Després d'introduir el codi rebut en el mòbil es fa click a *"Emetre".*

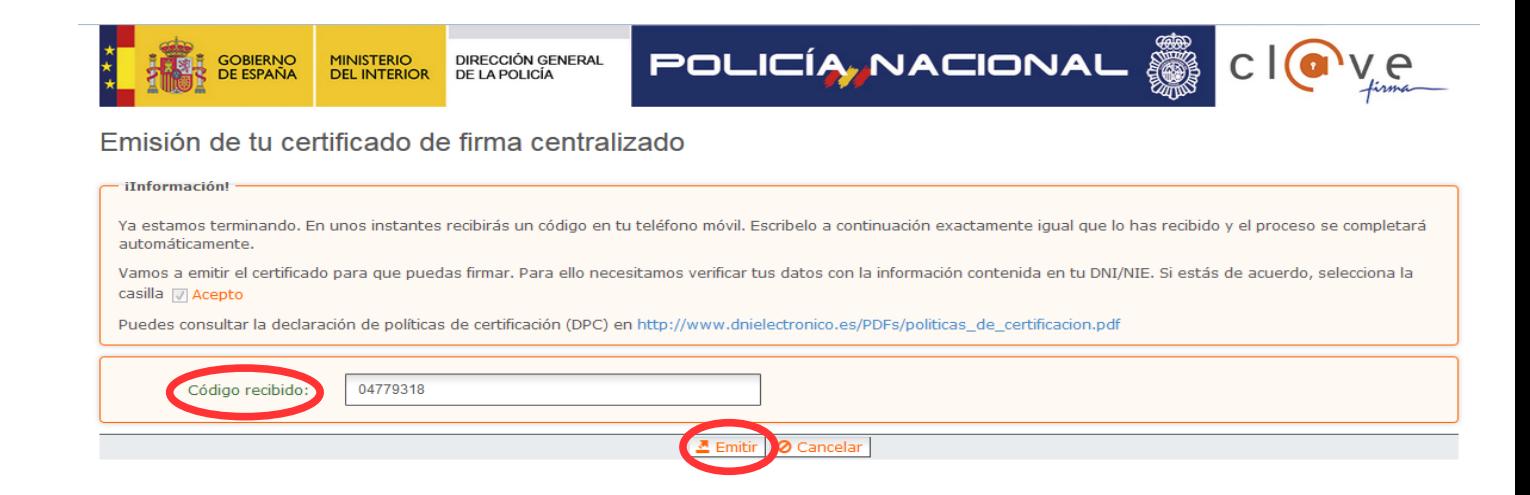

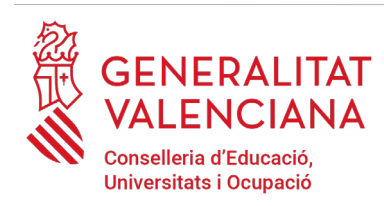

L'assistent informarà que s'ha generat el certificat. Aquest certificat s'emmagatzema en el núvol i estarà disponible per a futurs usos. Cal fer clic a "*Continuar*" per a seguir amb el registre del tràmit.

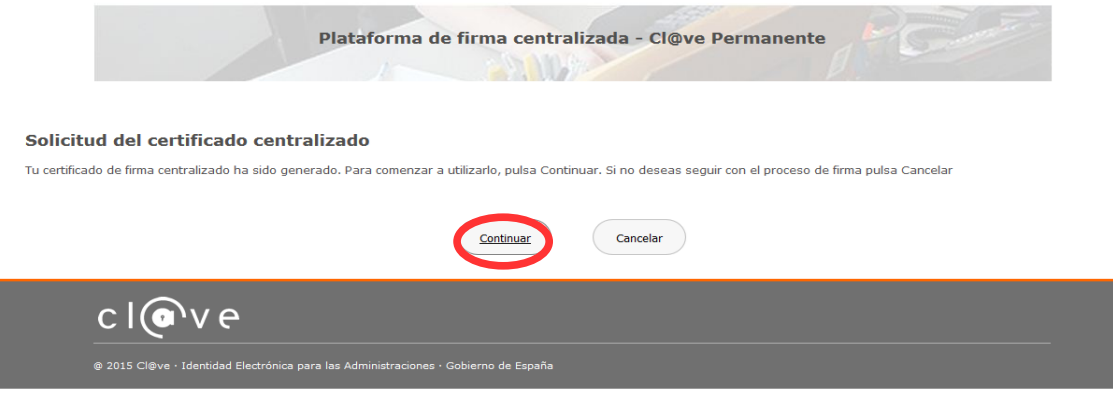

En fer clic a "*Continuar*" es mostrarà una pantalla amb el certificat que s'ha generat i emmagatzemat en el núvol. S'ha de fer clic a "*Seleccionar*" per a continuar. Si el certificat ja s'haguera generat en tràmits anteriors, en triar l'opció de registre amb "*Cl@ve*", s'accediria directament a aquesta pantalla per a seleccionar el certificat.

A continuació l'assistent de signatura sol·licitarà la contrasenya de la  $Cl@$ ve permanent i un nou codi que s'haurà rebut en el mòbil personal de la persona aspirant. S'introdueixen les dades i es fa clic a "Continuar":

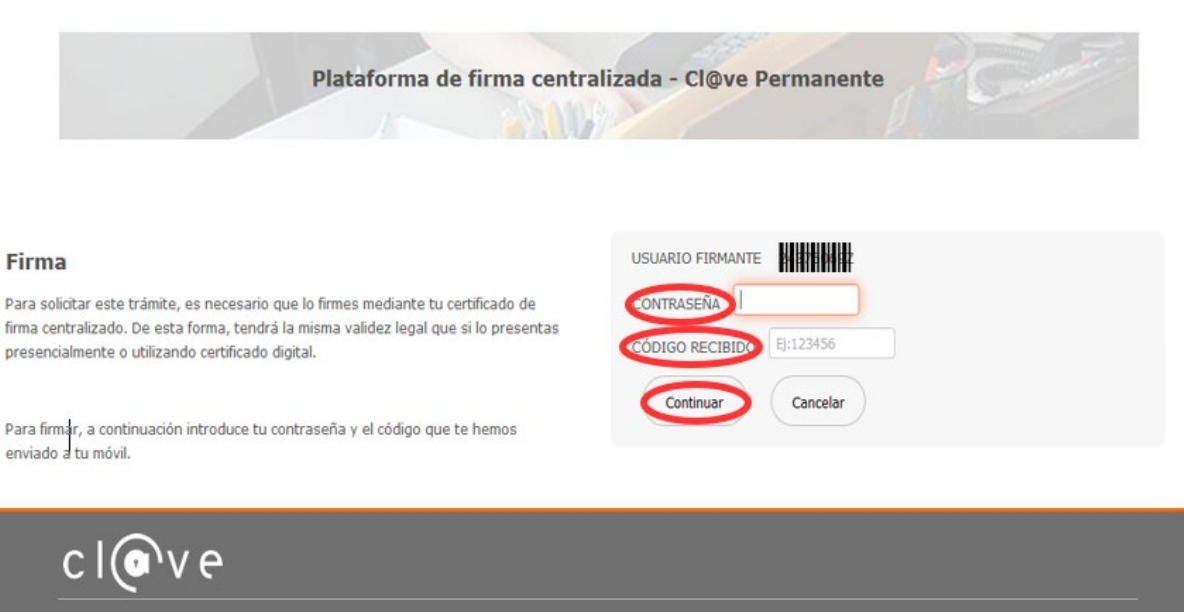

 $\otimes$  2015 Cl@ve · Identidad Electrónica para las Administraciones · Gobierno de España

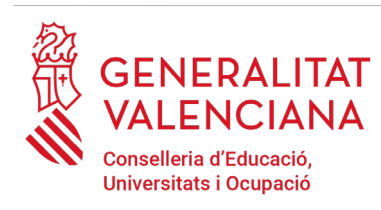

#### B) AUTOFIRMA

Si es tria l'opció *Autofirma*, s'ha de tindre instal·lat el programa en l'ordinador, tal com es va indicar anteriorment.

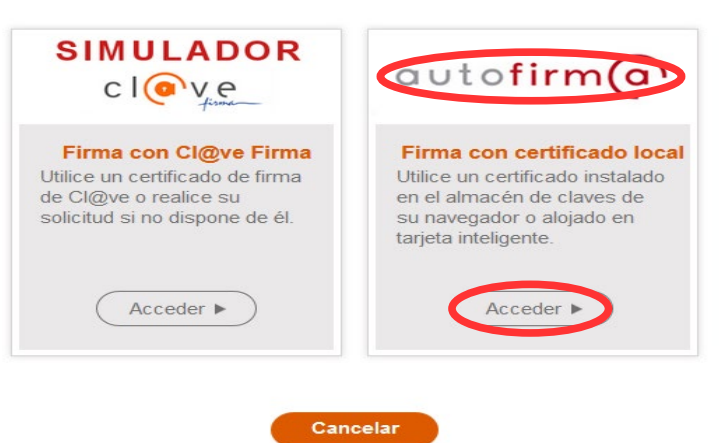

En seleccionar l'opció de Autofirm*a*, l'aplicació mostra la següent pantalla sobre la qual cal fer clic en el botó *"Signar".*

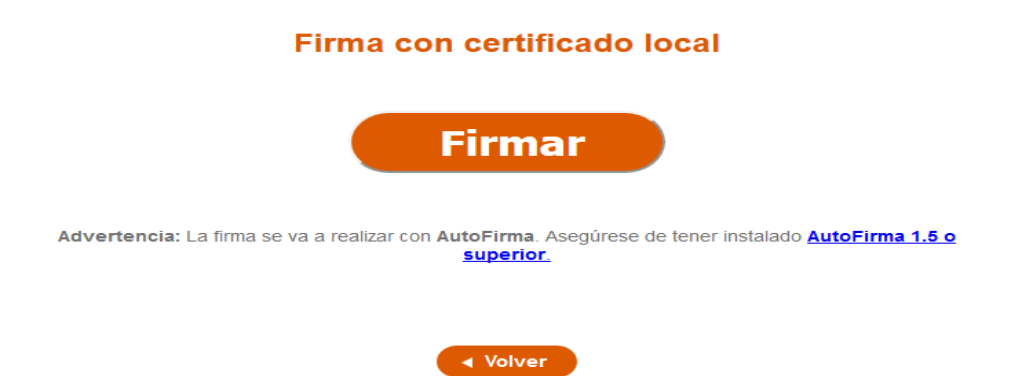

És possible que aparega una finestra per a triar el certificat amb el qual es desitja signar la sol·licitud. S'ha de seleccionar el certificat personal de la persona aspirant.

#### Seleccione el sistema de firma

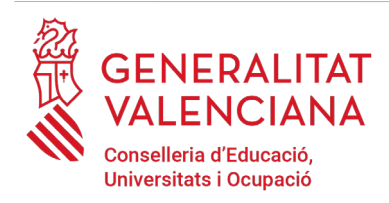

Independentment del mètode de registre triat, finalment s'haurà de mostrar la confirmació que s'ha registrat correctament. S'ha de prémer l'opció "*Acceptar*", per a avançar a l'últim pas del tràmit ("*Guardar*").

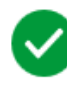

### Operació realitzada

Registre realitzat correctament. En breu apareixerà reflectit en la Carpeta Ciutadana del sol·licitant. Si com a presentador de la sol·licitud, vosté disposa d'una autorització de representació en el registre de representants de la Generalitat Valenciana, també podrà accedir a la dita informació.

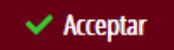

### **GUARDAR**

En aquest apartat es pot descarregar el justificant del tràmit. Es recomana descarregar-ho.

El justificant inclou una còpia de les dades de la sol·licitud i un justificant del registre del tràmit.

Si es desitja es pot valorar el servei oferit amb l'objectiu de millorar-lo.

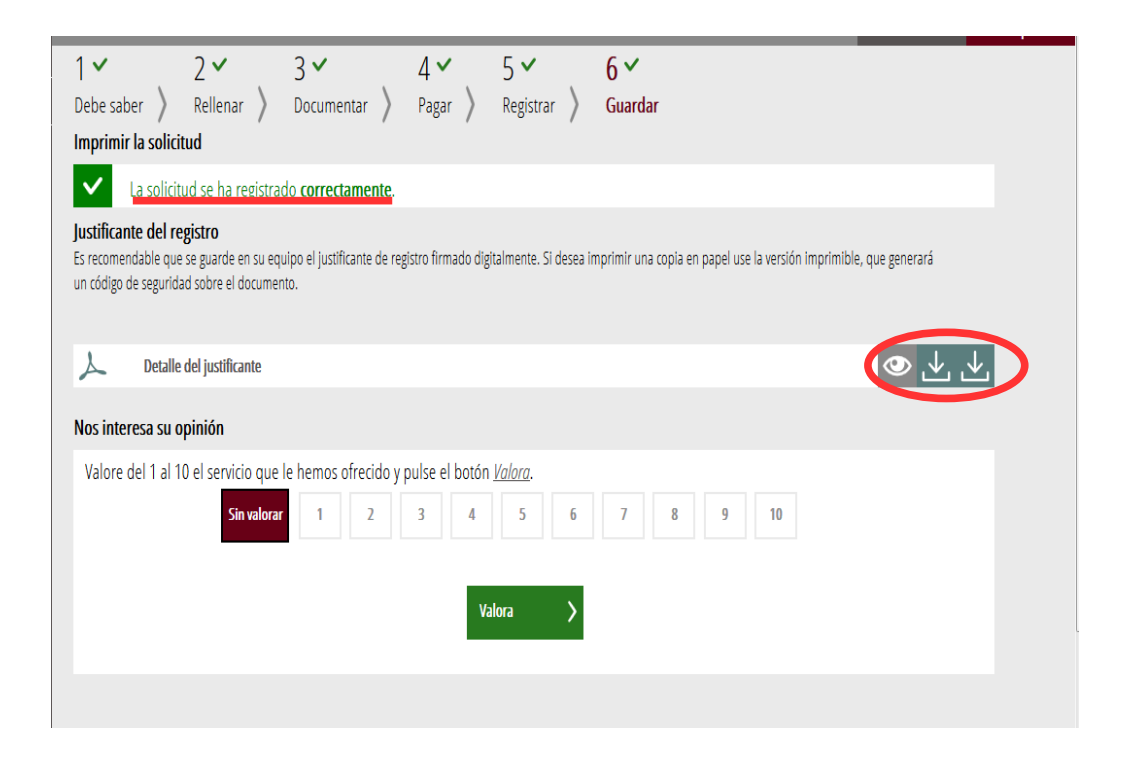

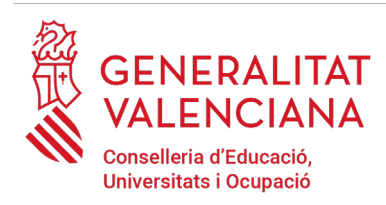

Si es puntua el servei i es fa clic en "*Valora*" apareixerà la següent pantalla des d'on es pot tancar l'aplicació, fent clic sobre l'opció "*Tancar aplicació*" que apareix en la part superior dreta de la pantalla:

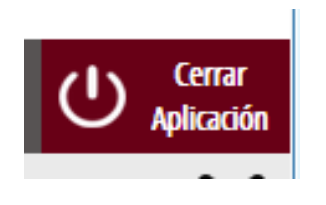

Si es desitja consultar telemàticament la sol·licitud (però no modificar-la), aquesta es troba emmagatzemada en l'apartat "*Sol·licituds entregades*" de la Carpeta Ciutadana de la persona aspirant. Si apareguera en l'apartat "*Sol·licituds en creació*" significa que no s'ha finalitzat la tramitació i per tant la sol·licitud no està entregada. Accés a la Carpeta Ciutadana: <https://www.tramita.gva.es/cdc/login.html?idioma=va>

# **RECUPERAR SOL·LICITUD NO FINALITZADA**

Si a meitat del tràmit de sol·licitud s'abandona l'aplicació (per problemes tècnics o per voluntat pròpia), el tràmit es perd. És necessari començar un nou tràmit.

# **SUPORT I INCIDÈNCIES**

- Dubtes i problemes amb l'ús de CL@VE: telèfon **060** (servei prestat per l'Administració General de l'Estat, +34 902887060 per a trucades des de fora d'Espanya)
- Problemes amb la instal·lació i l'ús de certificats electrònics de l'Agència de Certificació de la Comunitat Valenciana (ACCV): telèfon **963866014**. O emplenant el formulari en <http://www.accv.es/contacta>
- [Otros problemas técnicos con el trámite: a través del](http://www.gva.es/va/inicio/procedimientos?id_proc=23)  [formulario](http://www.gva.es/va/inicio/procedimientos?id_proc=23) <https://gvasai.edu.gva.es/plugins/formcreator/front/formdisplay.php?id=114> o a través del [teléfono](http://www.gva.es/va/inicio/procedimientos?id_proc=23) **[961040504](http://www.gva.es/va/inicio/procedimientos?id_proc=23)**[. Horario de atención telefónica: de lunes a jueves](http://www.gva.es/va/inicio/procedimientos?id_proc=23) [de 8h a 19h y](http://www.gva.es/va/inicio/procedimientos?id_proc=23)  [viernes de 8h a 15h.](http://www.gva.es/va/inicio/procedimientos?id_proc=23)